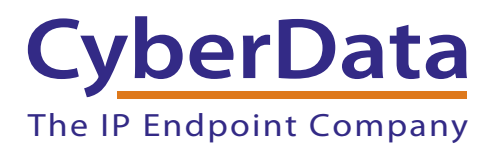

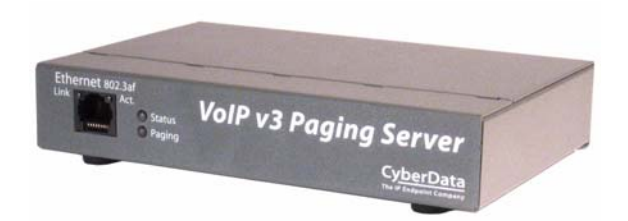

# *V3 Paging Server Provisioning Guide (Alteva)*

### 1.0 Setup Diagram

<span id="page-1-0"></span>[Figure 1](#page-1-0) is a setup diagram for a single V3 Paging Server configuration. In this configuration, the V3 Paging Server acts as a standalone SIP telephony device.

#### **Figure 1. Setup Diagram**

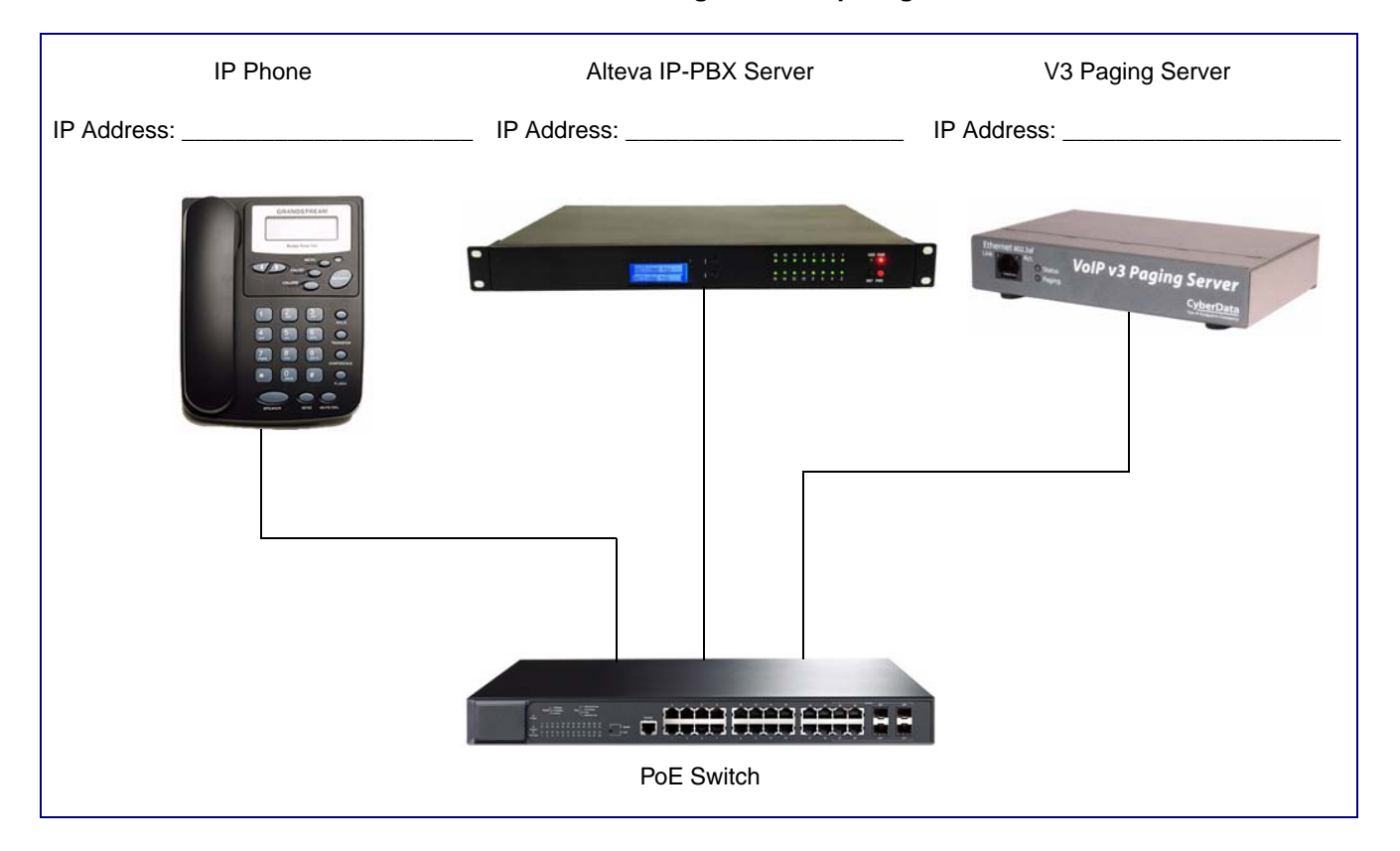

### 2.0 Host Environment

#### **Table 1. Host Environment Details**

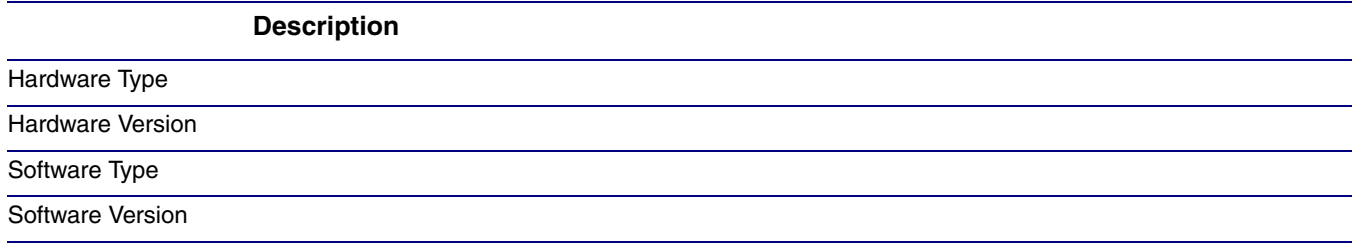

## 3.0 Test Setup Equipment

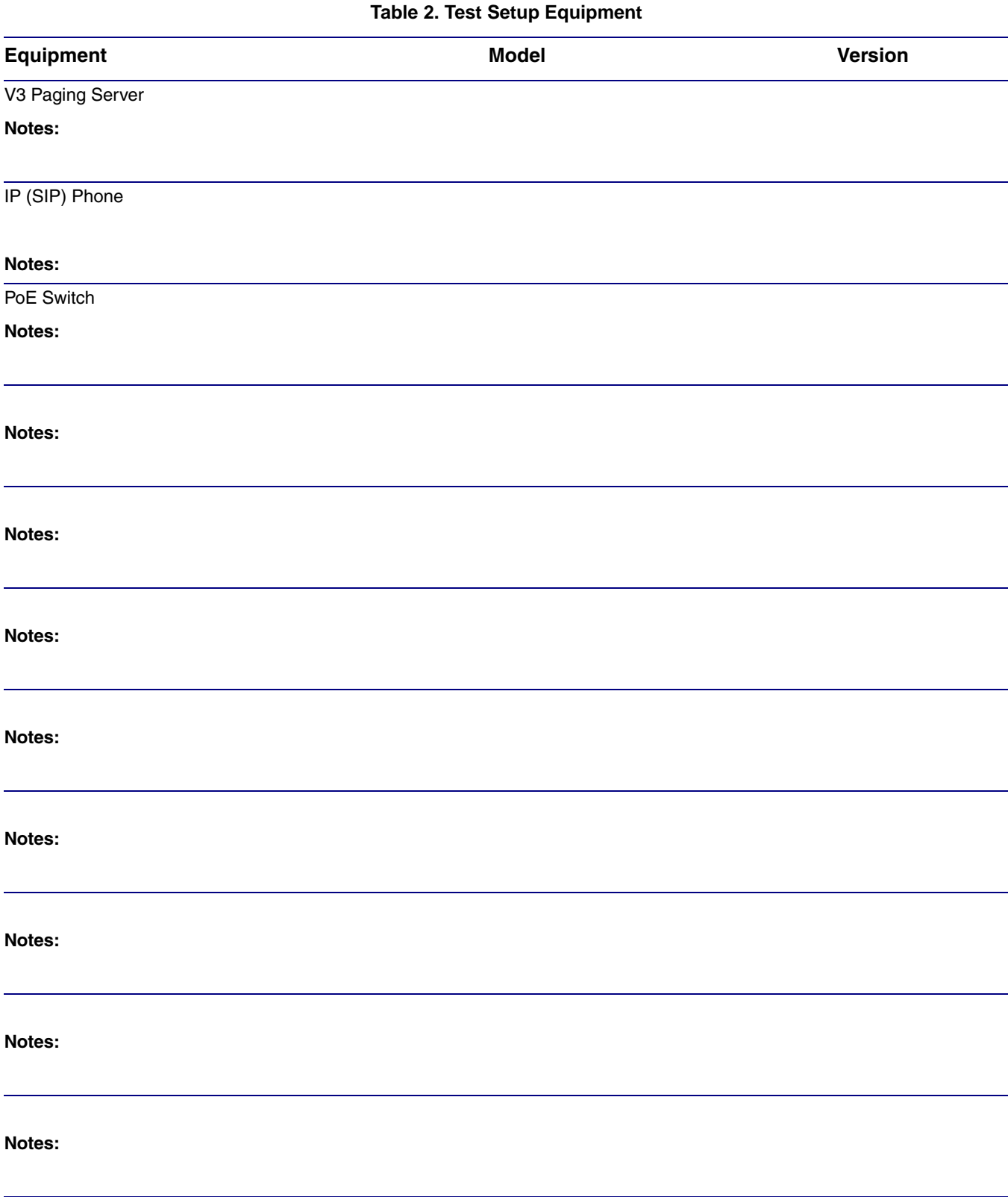

4.0 Procedure

#### **Caution**

device. See [Figure 2.](#page-3-0)

of the device IP please do the following:

be plugged into power over ethernet).

account to you, complete the following instructions:

If you press and hold the RTFM switch until the status and paging lights come on and then continue to press the switch until after the indicator lights go off, the device will reboot and restore the factory default settings.

### **Figure 2. RTFM Button**

1. After you have spoken to your Alteva service dept and they have assigned a user license and

2. Open the devices web interface by navigating to the IP address of the device. If you are unsure

b. Use a paperclip to press and hold the RTFM button through the hole on the back of the

a. Make sure that your device is plugged into your network and powered on (this device must

<span id="page-3-0"></span>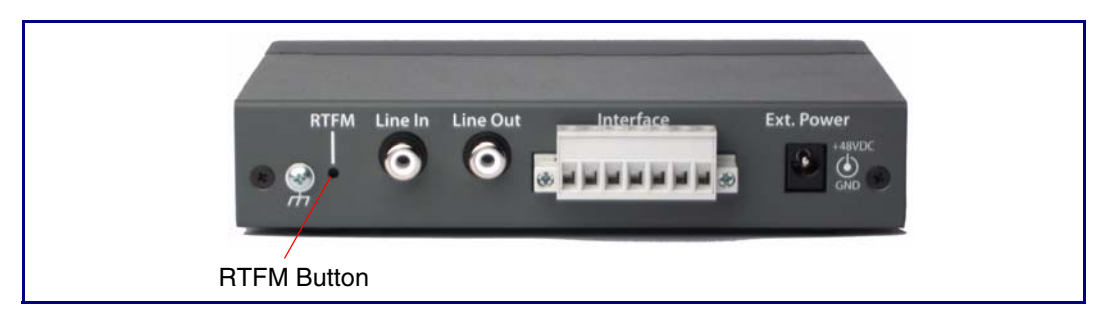

- c. You will hear the IP address spoken to you by the device.
- 3. When prompted, type the username and password to get into the configuration page (the default **username** and **password** are both **admin**).

<span id="page-4-0"></span>4. Click on the **SIP Config** button on the left side of the **Home Page**. See [Figure 3](#page-4-0).

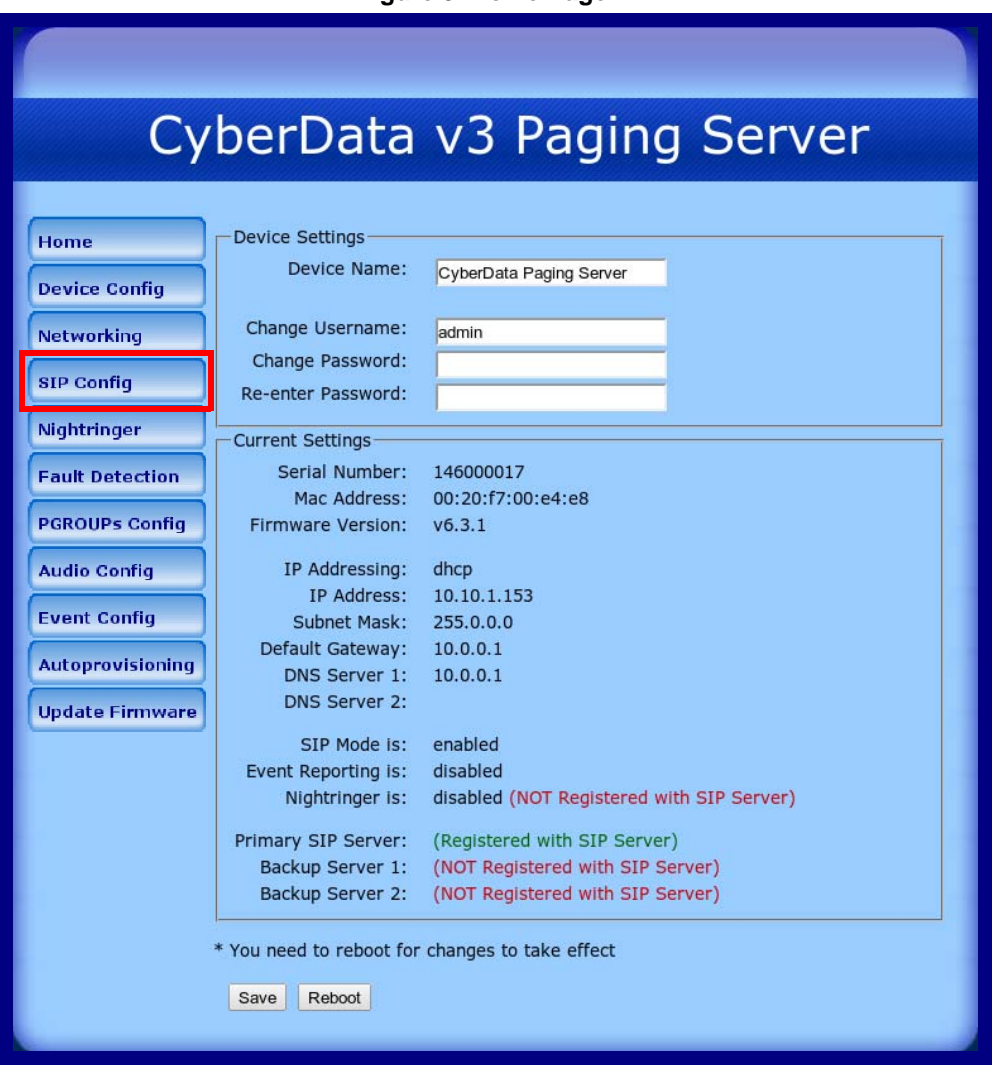

**Figure 3. Home Page**

- 5. Enter the information as shown in [Figure 4.](#page-5-0)
	- **Note** The information in [Figure 4](#page-5-0) will be provided by your service representative.

<span id="page-5-0"></span>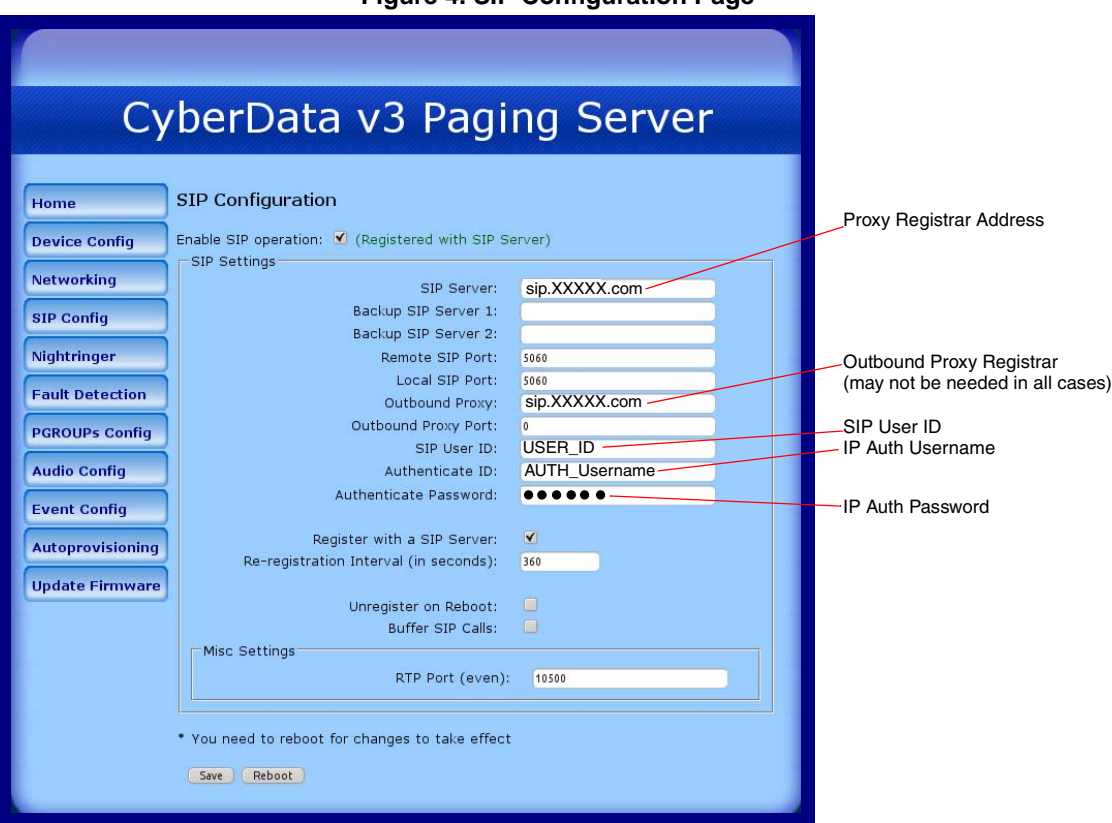

**Figure 4. SIP Configuration Page**

- 6. Click **Save**.
- 7. Click **Reboot**.
- 8. You are now ready to use your V3 Paging Server.